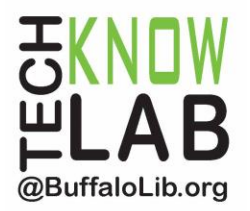

# **Downloadables: Kindle eReaders and Kindle App**

# *\* Warnings \**

*These notes only work for eBooks.*

*These notes work for any Kindle device, including the Paperwhite and Fire (as long as the OverDrive and Libby apps are NOT involved) as well as devices with the Kindle app installed.*

## **Learning Objectives:**

- Set up a Kindle
- Checkout items.
- Transfer items to your Amazon account.
- Amazon's Content & Devices menu.
- Remove an item.

# **Helpful to have:**

- **OverDrive for Web Browsers** handout.
- Valid B&ECPL card
- Amazon account.
- Fmail address.

*Revised 3-11-22*

*To see a list of upcoming technology classes go to: [www.buffalolib.org/whats-happening/makerspace-technology](http://www.buffalolib.org/whats-happening/makerspace-technology) and click on "Upcoming Classes + Events" or call (716) 858-8900*

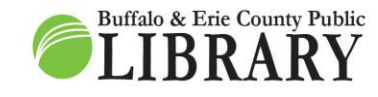

 $(716) 858 - 8900$ www.BuffaloLib.org

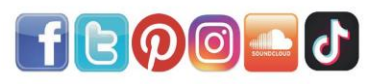

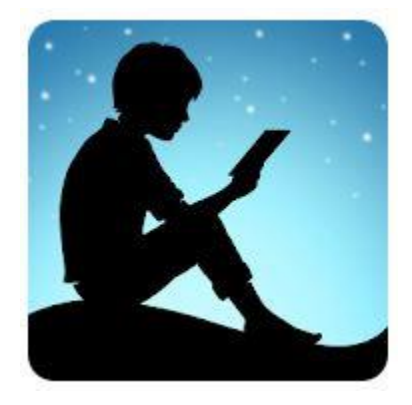

#### **Creating an Amazon Account**

Kindle eReaders and the Kindle app require the creation and use of an Amazon account.

If you need to create one:

1. Visit Amazon's website:

# [www.amazon.com](http://www.amazon.com/)

2. In the upper right corner of the Amazon page, you'll see "Hello, Sign in" - Hover your mouse over this and click on "Start here."

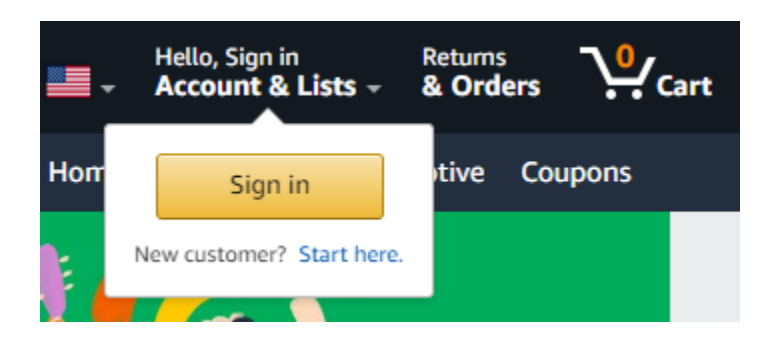

3. Follow the instructions on screen and complete the signup process.

Now you have an Amazon account!

#### **OverDrive to Amazon**

*\* Warning \**

#### *The next step after creating an Amazon account is to follow the instructions from the "Downloadables: OverDrive - Web Browsers" packet.*

Once you have gotten setup with OverDrive on a web browser and checked out an item, it is time to get the item connected with your Amazon account.

 $\times$ 

#### "OverDrive"

To right is a checkout example. It gives you (3) reading options:

- 1. Reading options:
	- a. Read now with the Kindle.
	- b. Read or listen in your web browser.
	- c. Download EPUB ebook for offline ebook access (this requires Adobe Digital Editions installed on your computer).

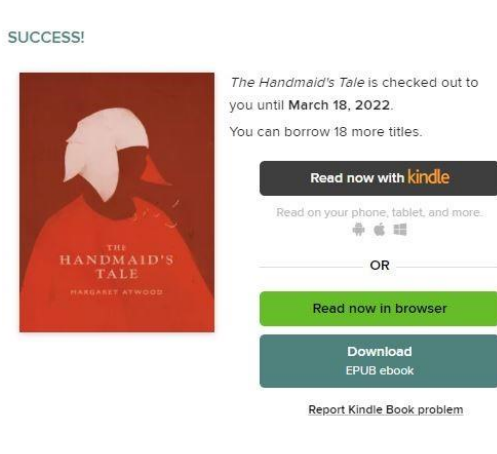

You want Option A - Read now with Kindle. Click that button to go to Amazon.

#### **To Amazon**

1. You'll be automatically redirected to the eBook page for your item on Amazon.com (in this example I had selected "The Plot Against America" by Philip Roth through OverDrive which is why we are on the Amazon page for that item).

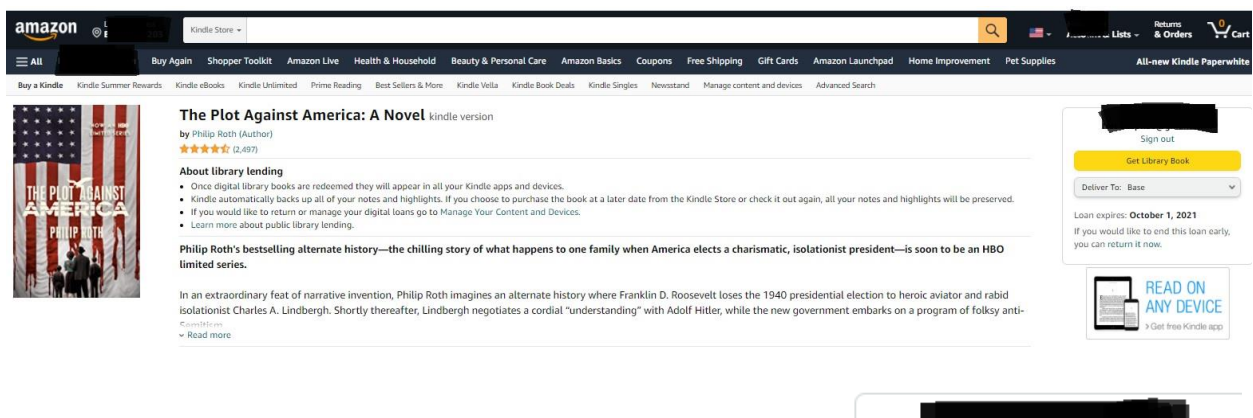

- 2. On the right side of the screen you'll see a spot where you can:
	- a. Select the registered device you want to send the item too (in this example, I'll want the Paperwhite).
	- b. Click on the **Get Library Book button** to send the item.

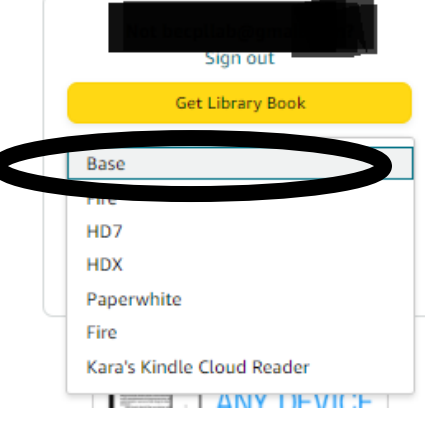

#### **From Amazon to Your Device (Paperwhite example**)

### *\* Warning \**

#### *Your item might not transfer right away because your device needs to refresh itself (sync) before any new items appear.*

- 1. Make sure your Kindle is turned on and connected to the Internet.
- 2. On the home screen, tap the **Menu button ("3 horizontal lines")** in the upper right. Tap **Sync and Check for New Items.**
- 3. On your home screen, you should now see your item.

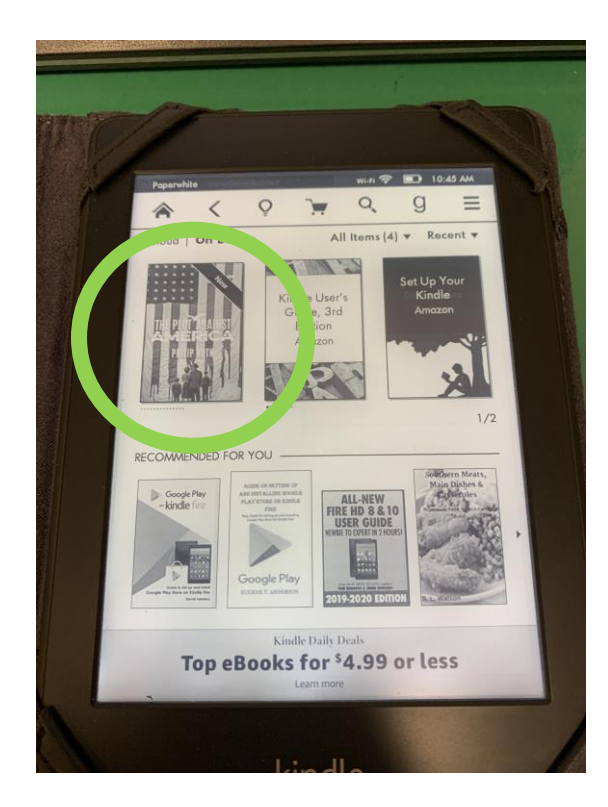

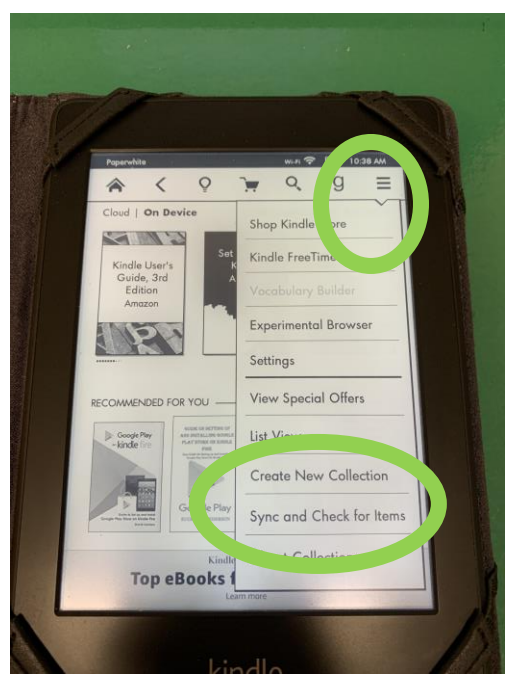

Your item is now ready to read!

*\* Warning \**

*Wireless transferring works for most modern Kindles such as Fires and Paperwhites. Much older Kindles require to be plugged directly into a computer in order to receive eBooks. Please see the OverDrive for Computers and Adobe Digital Editions packet for instructions.*

Lightly tap on the item to open it.

Swipe left to "turn" the page.

Lightly tap the top of the screen to bring up the **Options Menu** where you can change things such as text style, text size, and line spacing as well as go back to your device's home screen.

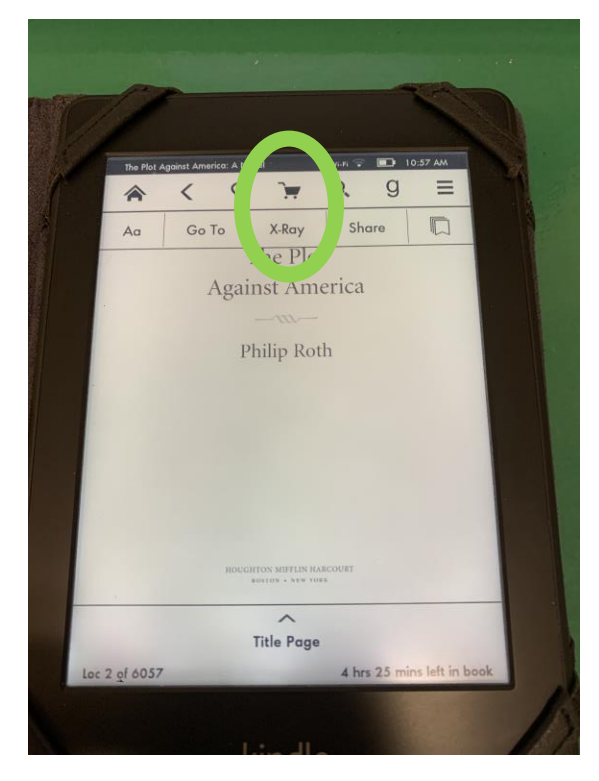

#### **App**

The Kindle app works the same way as the Paperwhite example above.

It is useful for non-Amazon devices such as iPads or Android-powered tablets that cannot directly read Kindle-formatted items, but which the Kindle App can.

#### **Managing Content & Devices**

To remove an item directly on your device:

- 1. From the Paperwhite's home page, press a little harder on the item than you do to open it and a popup menu should appear (see the image to the right).
- 2. Tap "Remove from Device."

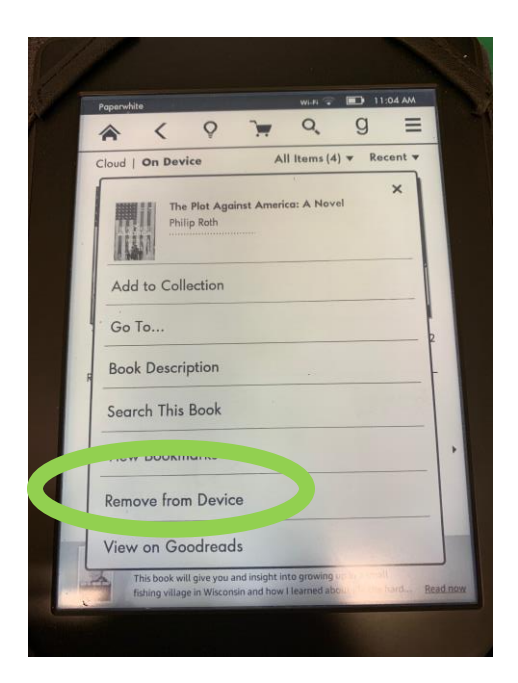

#### To access **Content & Devices** on Amazon.com at any time:

1. Go to Amazon.com and sign in.

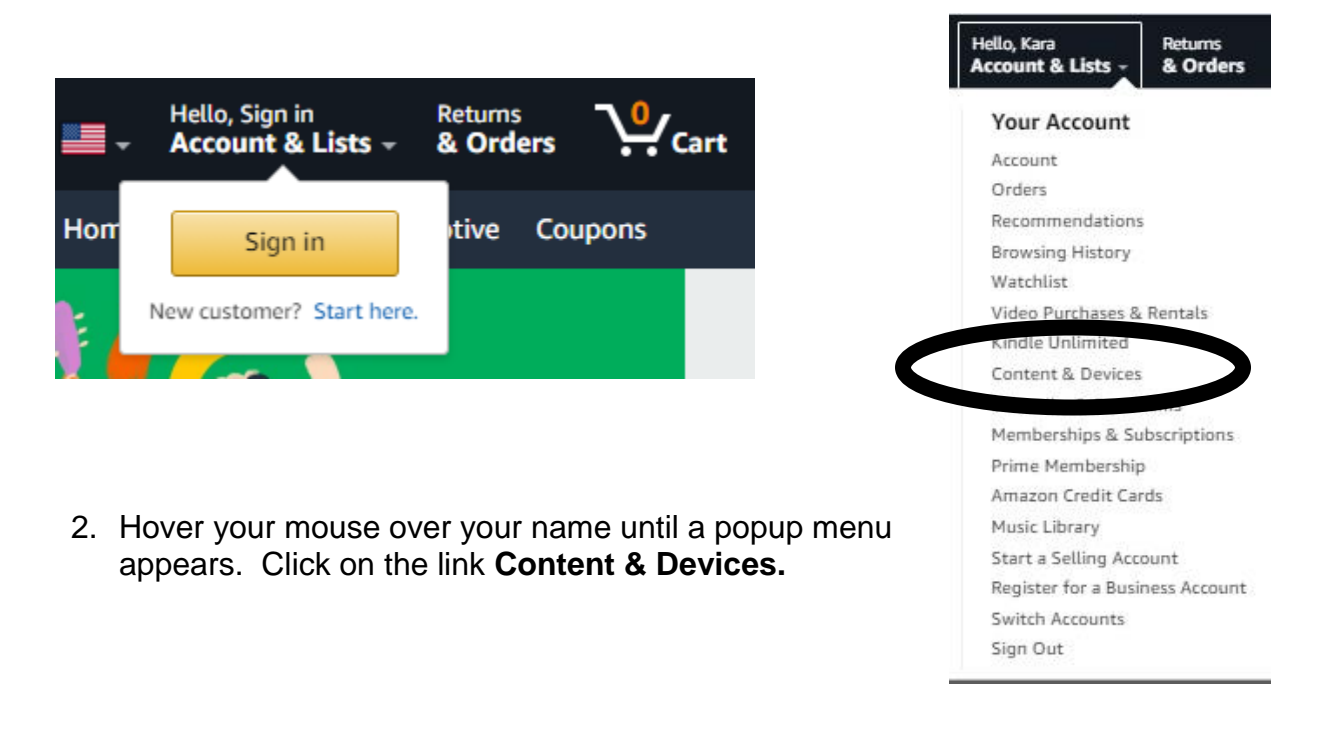

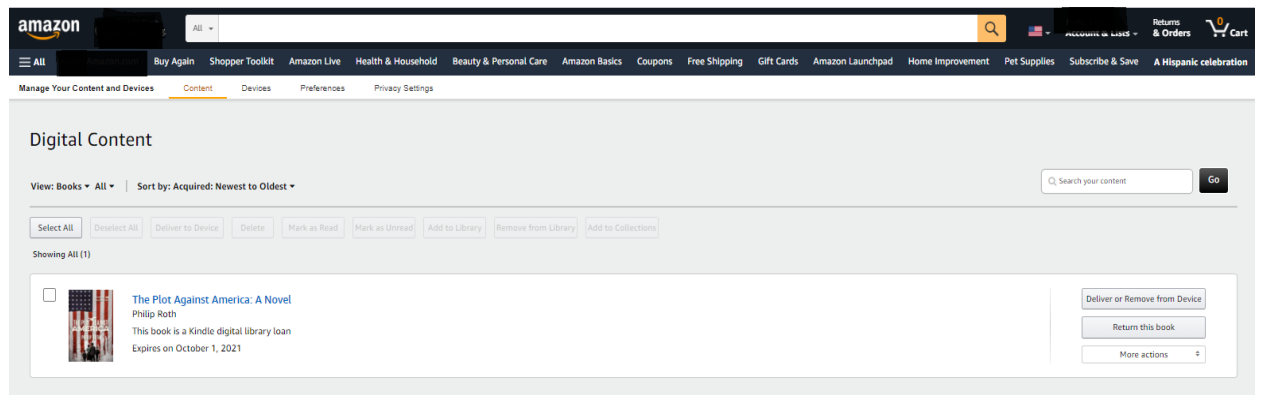

(you can see the one item I have checked out from before).

On the right side you'll see a series of buttons (see the image to the right):

- **1 st button** > Delivers an item to a device or removes it.
- **2<sup>nd</sup> button** > Returns the book back to OverDrive. Once you press this, you may no longer be able to read the item once your device syncs back up with your Amazon account.

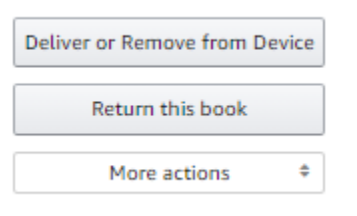

#### *\* Warning \**

*This is the part a lot of people miss when using Kindles. Even when you remove the item from the device, whether its pressing the "Deliver or Remove" button or removing it directly on the device, it will still linger here because you haven't actually returned the item.* 

*Problems we typically encounter at the library involving with this scenario include:*

- *1. Patrons returning the ebook, but not syncing their device so that the item disappears from its screen.*
- *2. Patrons removing the ebook from the device, but not returning it through the Content & Devices menu on Amazon.*
- *3. Patrons not clearing out Content & Devices on a regular basis. This has caused some to think old checkouts that no longer work are new ones.*
- *4. Patrons not syncing their devices so their Content & Devices' checkouts match their Kindles'*